# **Dell S3422DW Monitör**

# Dell Ekran Yöneticisi Kullanıcı Kılavuzu

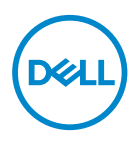

**Model: S3422DW Düzenleyici model: S3422DWc** **NOT: NOT, bilgisayarınızdan daha iyi yararlanmanız için yardımcı olan önemli bilgileri gösterir.**

- **DİKKAT: DİKKAT, talimatlar izlenmezse donanımla ilgili olası zararı veya veri kaybını gösterir.**
- UYARI: UYARI olasılıkla mala gelebilecek zararı, kişisel yaralanmayı veya ölüm durumunu gösterir.

**Telif hakkı © 2021 Dell Inc. veya bağlı kuruluşları. Her hakkı saklıdır.** Dell, EMC ve diğer ticari markalar, Dell Inc. şirketinin veya bağlı kuruluşlarının ticari markalarıdır. Diğer ticari markalar ilgili sahiplerinin ticari markaları olabilir.

 $2021 - 04$ 

Rev. A00

# **İçindekiler**

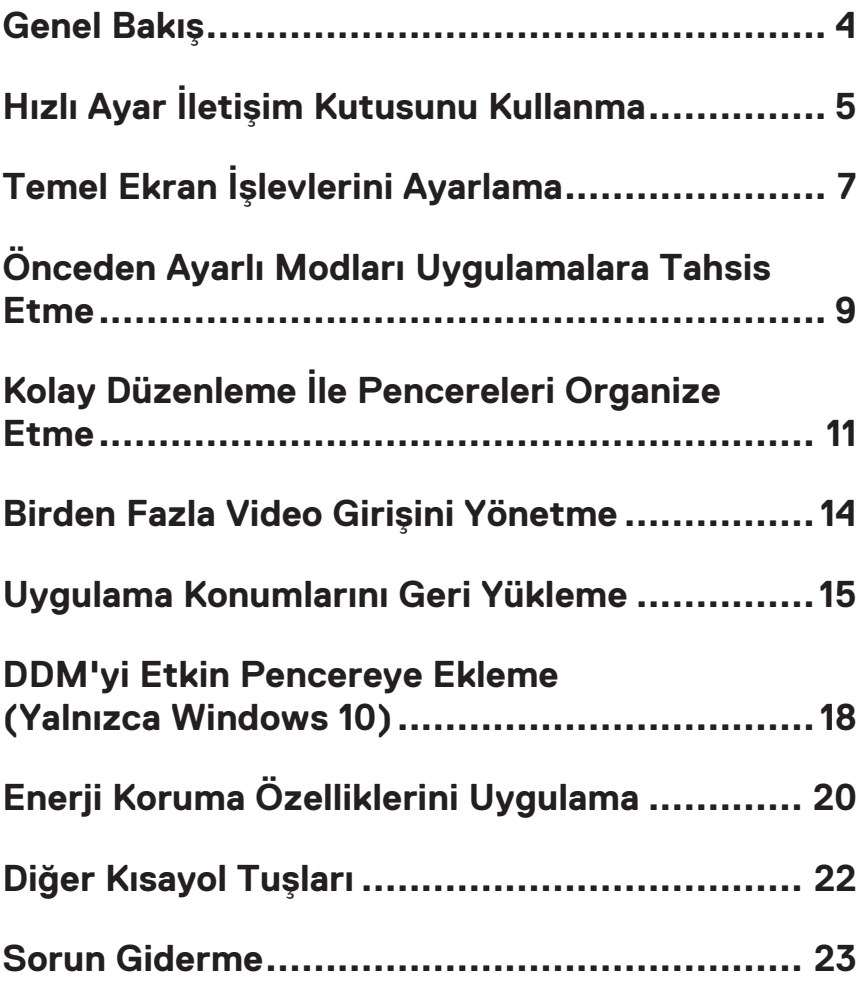

### <span id="page-3-0"></span>**Genel Bakış**

Dell Ekran Yöneticisi, monitör veya monitörler grubunu yönetmek için kullanılan bir Windows uygulamasıdır. Gösterilen görüntünün manüel ayarlanmasına, otomatik ayar tahsisine, enerji yönetimine, görüntü döndürmeye ve belirli Dell modellerindeki diğer özelliklere imkan verir. Yüklendikten sonra, Dell Ekran Yöneticisi her sistem başlatıldığında çalışır ve simgesini bildirim simgesine yerleştirir. Sisteme bağlı monitörlerle ilgili bilgiler daima bildirim tepsisi simgesi üzerine gelince kullanılabilir.

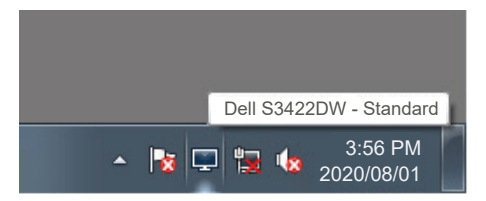

**NOT: Dell Ekran Yöneticisi, monitörünüzle iletişim kurmak için DDC/ CI kanalını kullanır. Lütfen DDC/CI'nin menüde aşağıdaki gibi etkin olduğundan emin olun.** 

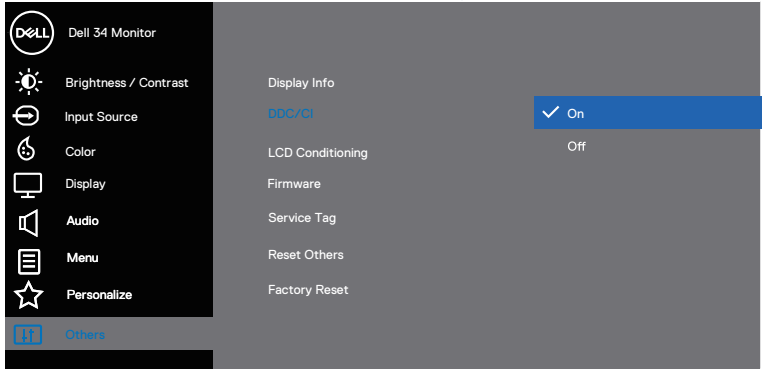

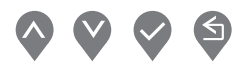

DØJ I

# <span id="page-4-0"></span>**Hızlı Ayar İletişim Kutusunu Kullanma**

Dell Ekran Yöneticisi bildirim tepsisi simgesi tıklatıldığında **Quick Settings (Hızlı Ayarlar)** iletişim kutusu açılır. Birden fazla desteklenen Dell modeli sisteme bağlandığında, belirli bir hedef monitör sağlanan menüyle seçilebilir. **Quick Settings (Hızlı Ayarlar)** iletişim kutusu monitörün parlaklık ve karşıtlık düzeylerinin kolayca ayarlanmasını sağlar. **Manual Mode (Manuell Modu)** veya **Auto Mode (Otomatik Mod)**'u seçebilirsiniz ve ekran çözünürlüğü değiştirilebilir.

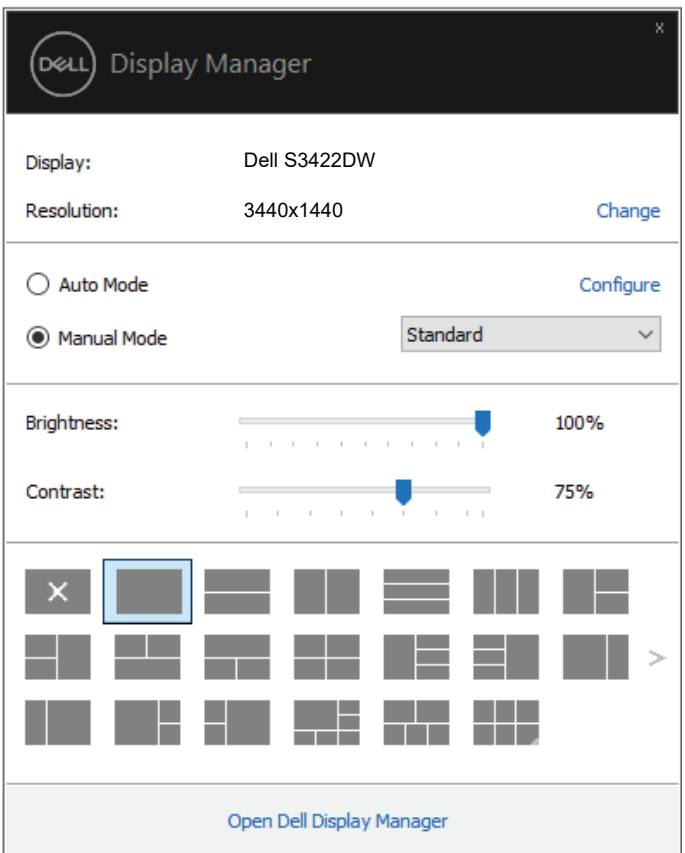

**Quick Settings (Hızlı Ayarlar)** iletişim kutusu ayrıca Temel işlevleri ayarlamak, **Auto Mode (Otomatik Mod)** yapılandırmak ve diğer özelliklere erişmek için kullanılan Dell Ekran Yöneticisi gelişmiş kullanıcı arabirimine de erişir.

DØJ

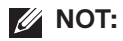

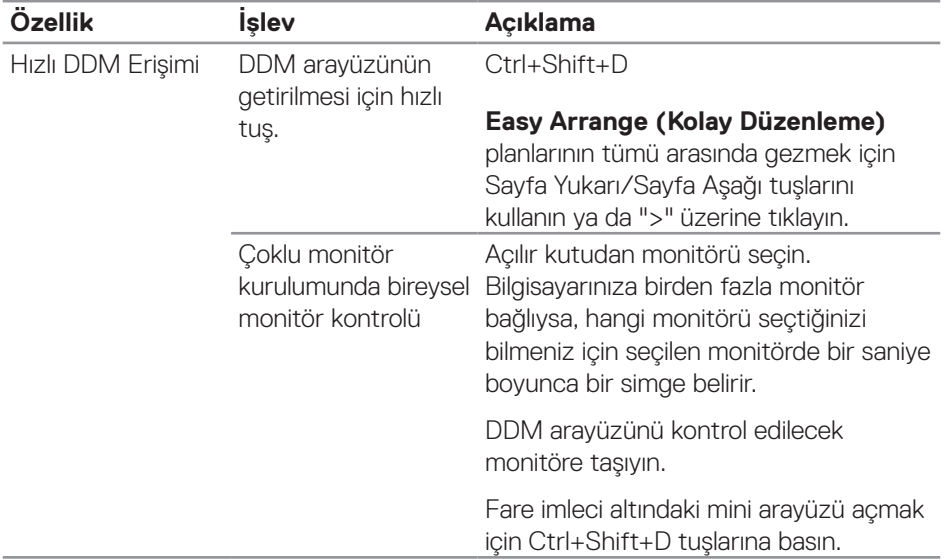

(dell

# <span id="page-6-0"></span>**Temel Ekran İşlevlerini Ayarlama**

Etkin uygulamaya bağlı olarak, bir ön ayar modunu manuel olarak seçmenizi sağlayan **Manual Mode (Manuel Modu)**'u veya bir ön ayar modunu uygulayan **Auto Mode (Otomatik Mod)**'u seçebilirsiniz. Değiştiğinde, ekran iletisi geçerli ön ayarlı modu görüntüler. Seçilen monitörün **Brightness (Parlaklık)** ve **Contrast (Kontrast)** değerleri ayrıca doğrudan **Basic (Temel)** sekmesinden de ayarlanabilir.

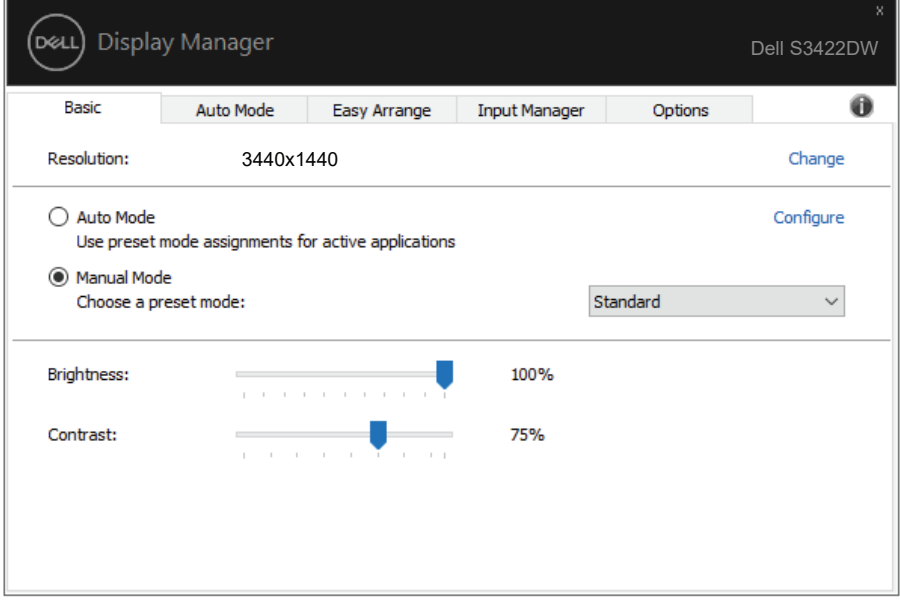

**NOT: Birden fazla Dell monitörü takılı olduğunda, tüm monitörlere parlaklık, kontrast ve renk ön ayar denetimlerini uygulamak için "Enable display matrix control (Ekran matris denetimini etkinleştir)" seçeneğini seçin.**

**DEA** 

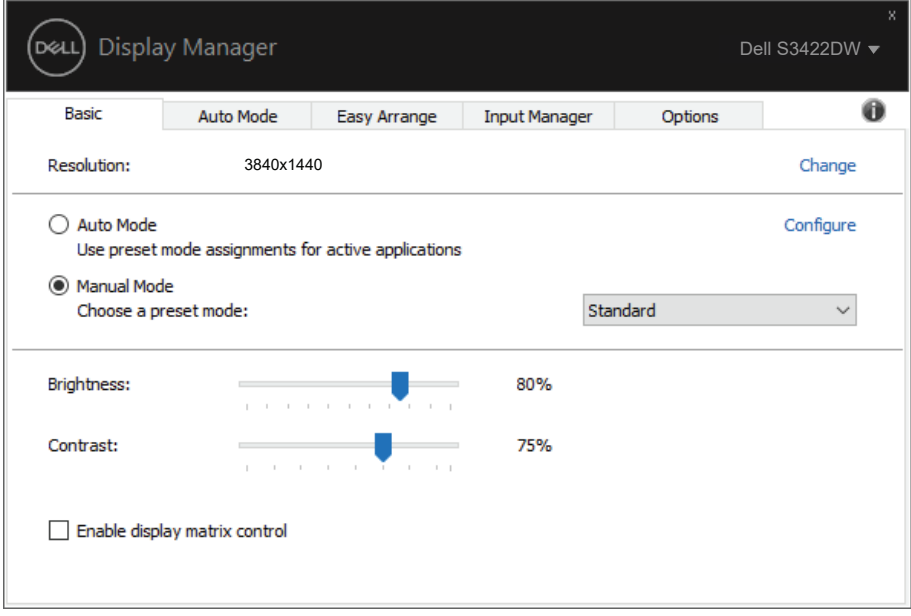

(dell

#### <span id="page-8-0"></span>**Önceden Ayarlı Modları Uygulamalara Tahsis Etme**

**Auto Mode (Otomatik Mod)** sekmesi belirli bir **Preset Mode (Önceden Ayarlı Moda)** belirli bir uygulamayla ilişkilendirmenizi sağlar ve otomatik uygular. **Auto Mode (Otomatik Mod)** etkinleştirildiğinde, ilişkili uygulama etkinleştirildiğinde Dell Ekran Yöneticisi otomatik olarak karşılık gelen **Preset Mode (Önceden Ayarlı Moda)** geçer. Belirli bir uygulamaya tahsis edilen **Preset Mode (Önceden Ayarlı Moda)** bağlanan her monitörde aynı olabilir veya monitörden monitöre değişebilir.

Dell Ekran Yöneticisi birçok popüler uygulama için önceden yapılandırılmıştır. Yeni bir uygulamayı atama listesine eklemek için, uygulamayı masaüstünden, Windows Başlat Menüsüne veya başka bir yere sürüklemeniz ve geçerli listeye bırakmanız yeterlidir.

#### **NOT: Toplu işlem dosyalarını, komut satırlarını, yükleyicileri ve zip arşivleri veya paketlenmiş dosyalar gibi yürütülemeyen dosyaları hedefleyen Önceden Ayarlı Mod tahsisleri desteklenmez.**

Ayrıca bir Direct3D uygulaması tam ekran modunda çalıştığında Oyun ön ayar modunu da yapılandırabilirsiniz. Bir uygulamanın bu modu kullanmasını engellemek için, farklı bir ön ayar modu atayabilirsiniz.

Önceden Ayarlı Modları Uygulamalara Tahsis Etme | **9**

**DEA** 

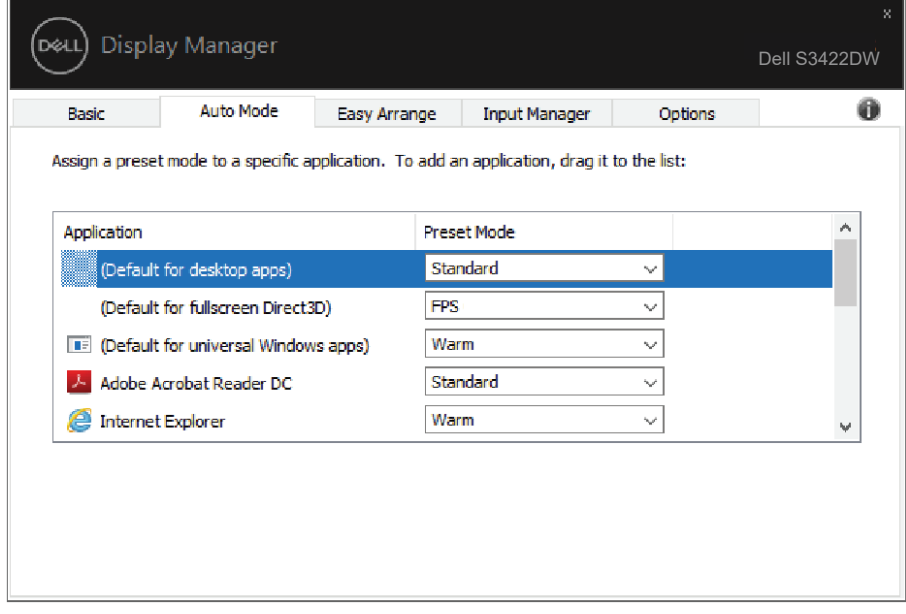

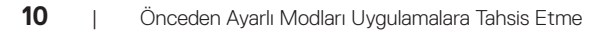

(dell

#### <span id="page-10-0"></span>**Kolay Düzenleme İle Pencereleri Organize Etme**

Desteklenen Dell monitörlerinde, **Easy Arrange (Kolay Düzenleme)** sekmesi, açık pencereleri, ön tanımlı yerleşimleri bölgelere sürükleyerek onlardan birine kolayca ayarlamanızı sağlar. Daha fazla yerleşim görüntülemek için ">" tuşuna basın veya Sayfa Yukarı/Sayfa Aşağı tuşunu kullanın. Özel bir yerleşim oluşturmak için açık pencereleri ayarlayın ve **Save (Kaydet)**'e tıklayın.

**Easy Arrange (Kolay Düzenleme)** işlemine başlamak için, bir hedef monitör seçin ve önceden tanımlanmış yerleşimlerden birini seçin. O yerleşime yönelik bölgeler monitörde geçici olarak görüntülenir. Sonra monitörde bir açık pencereyi sürükleyin. Pencere sürüklenirken, geçerli pencere yerleşimi görüntülenir ve üzerinden pencerenin geçtiği bir etkin bölge vurgulanır. Herhangi bir anda bir etkin bölgeye yerleştirmek için pencereyi o bölgeye bırakın.

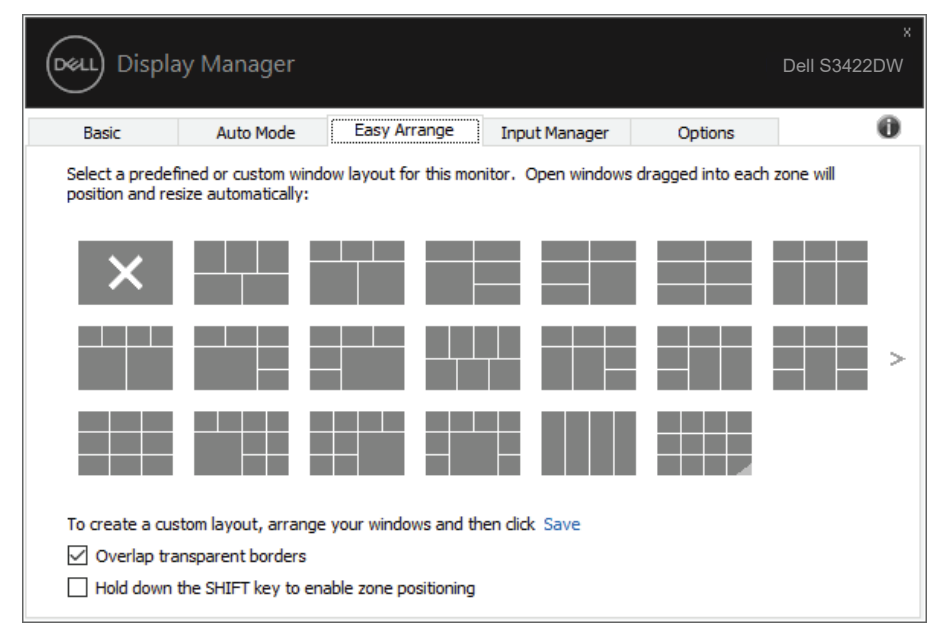

Bir özel pencere yerleşimi oluşturmak için, pencereleri (en fazla 10 tane) masaüstünde boyutlandırın ve konumlandırın, ardından da **Easy Arrange (Kolay Düzenleme)** kısmında Save (Kaydet) bağlantısına tıklayın. Pencerelerin boyutu ve konumu bir özel yerleşim olarak kaydedilir ve özel yerleşim simgesi oluşturulur.

DØJ

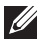

**NOT: Bu seçenek, açık olan uygulamaları kaydetmez veya anımsamaz. Yalnızca pencerelerin boyutu ve konumu kaydedilir.**

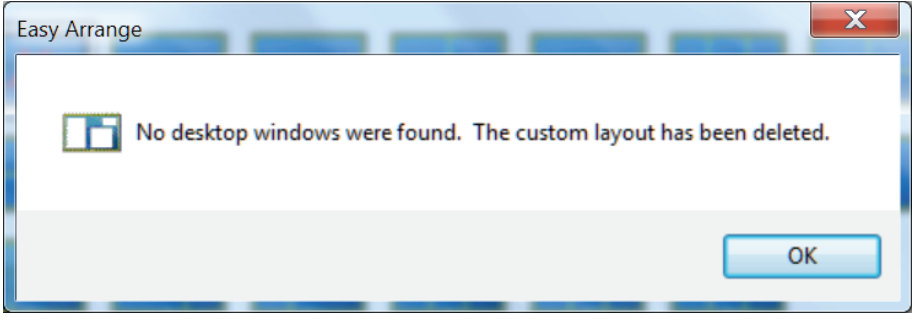

Özel yerleşimi kullanmak için özel yerleşim simgesini seçin. O anda kaydedilen özel yerleşimi silmek için, masaüstündeki tüm pencereleri kapatın ve ardından **Easy Arrange (Kolay Düzenleme)** içindeki Kaydet bağlantısını tıklatın.

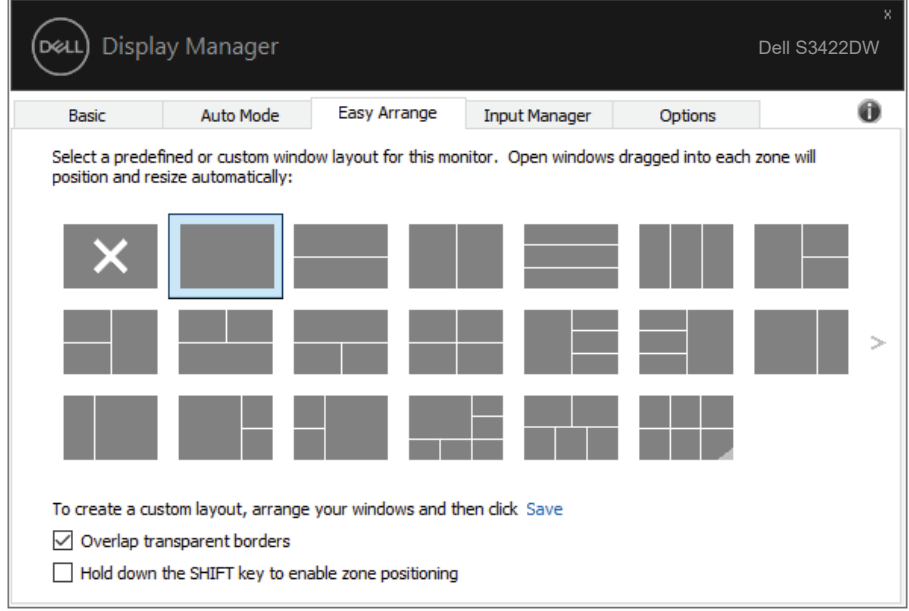

Kolay Düzenlemenin kullanılması için bazı gelişmiş yöntemler de mevcuttur. Lütfen aşağıdaki tabloya bakın.

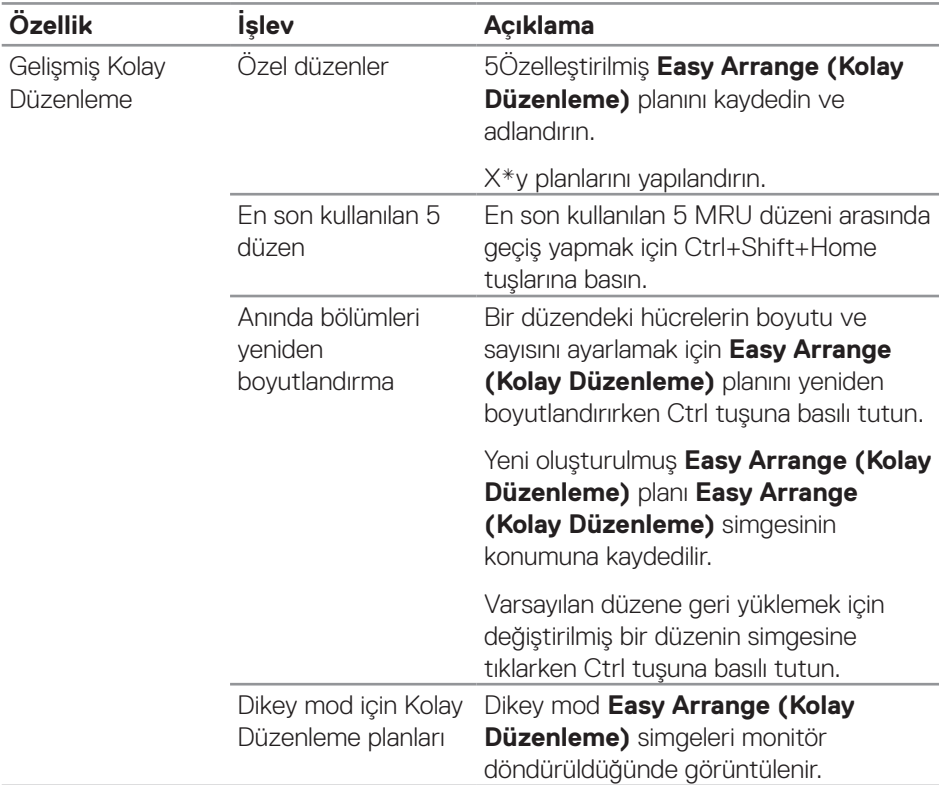

**NOT: Bir uygulama, uygulama penceresi için minimum etkin çözünürlük gerektirebilir. Bölge gerekli pencere boyutundan küçükse bu tür uygulama Ease Arrange (Kolay Düzenleme) bölgesine sığmayabilir.** 

#### <span id="page-13-0"></span>**Birden Fazla Video Girişini Yönetme**

**Input Manager (Giriş Yöneticisi)** sekmesi, Dell monitörünüze bağlanan birden fazla video girişini yönetmeniz için kolay yollar sağlar. Birden fazla bilgisayarla çalışırken girişler arasında geçiş yapmayı oldukça kolaylaştırır.

Monitörünüzde kullanılabilir tüm video girişi bağlantı noktaları listelenir. Her girişi istediğiniz gibi adlandırabilirsiniz. Düzenledikten sonra lütfen değişikliklerinizi kaydedin.

Sık kullandığınız girişe hızla geçiş yapmak için bir kısayol tuşu, çalışırken aralarında sıklıkla geçiş yaptığınız iki girişten birini hızla seçmek için de başka bir kısayol tuşu tanımlayabilirsiniz.

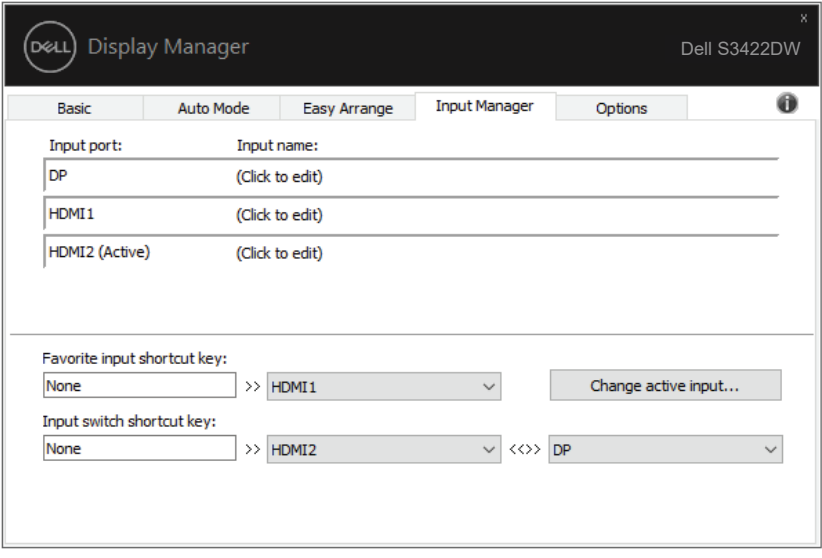

**NOT: DDM, başka bir bilgisayardan video görüntülüyorken bile monitörünüzle iletişim kurar. Sık kullandığınız bilgisayara DDM yükleyebilir ve giriş geçişini o bilgisayardan denetleyebilirsiniz. Monitöre bağlanan diğer bilgisayarlara da DDM yükleyebilirsiniz.**

# <span id="page-14-0"></span>**Uygulama Konumlarını Geri Yükleme**

DDM, bilgisayarınızı monitörlere tekrar bağlarken uygulama pencerelerini geri yüklemenize yardımcı olabilir. Bildirim tepsisindeki DDM simgesine sağ tıklayarak bu özelliğe hızla erişebilirsiniz.

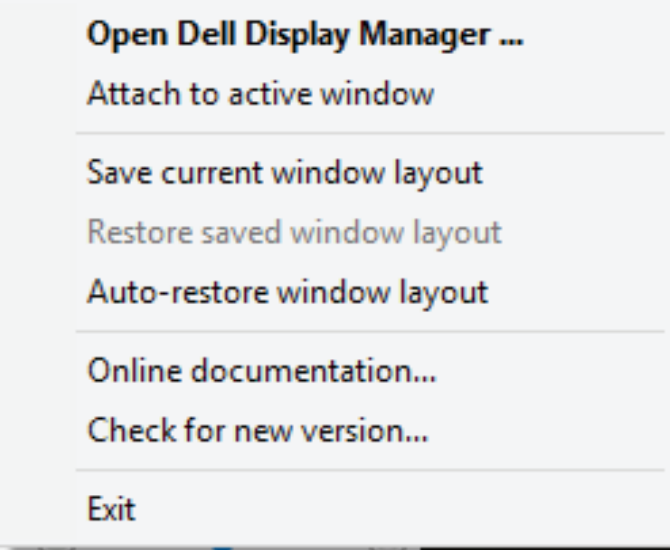

"**Auto-restore window layout (Otomatik geri yükleme penceresi yerleşimi)**" öğesini seçerseniz, uygulama pencerelerinizin konumları izlenir ve DDM tarafından hatırlanır. DDM, bilgisayarınızı monitörlere tekrar bağlarken uygulama pencerelerini orijinal konumlarına getirir.

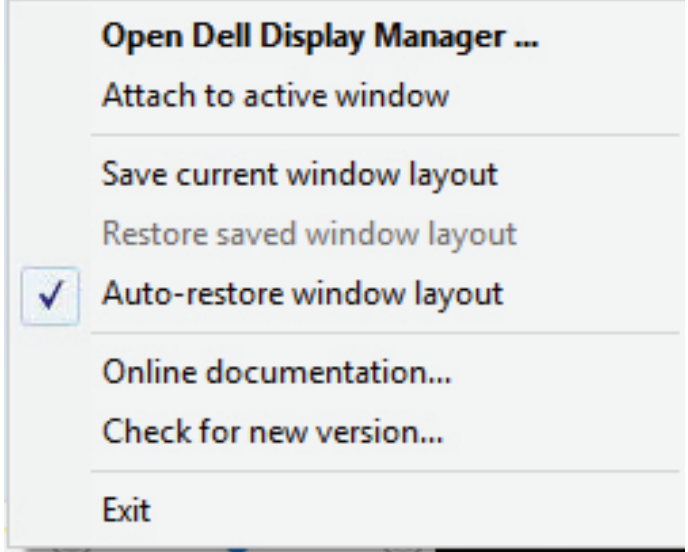

Uygulama penceresini taşıdıktan sonra favori bir yerleşime dönmek için, önce "**Save current window layout (Geçerli pencere yerleşimini kaydet)**", ardından "**Restore saved window layout (Kaydedilmiş pencere yerleşimini geri yükle)**" öğesini seçin.

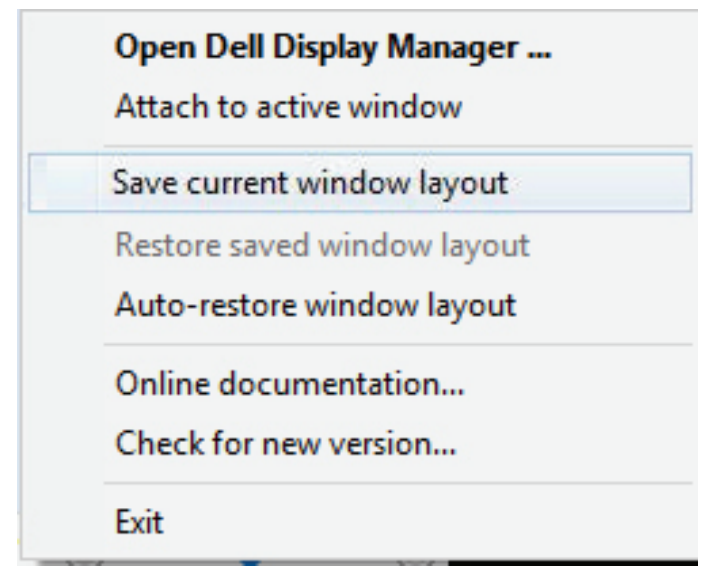

Günlük rutininizde farklı model ve çözünürlükte monitörler kullanabilir ve bunlara farklı pencere yerleşimleri uygulayabilirsiniz. DDM, yeniden bağladığınız monitörü bilir ve uygulama konumlarını buna göre geri yükler. Monitörü bir monitör matris yapılandırmasıyla değiştirmeniz gerekirse, değiştirmeden önce pencere yerleşimini kaydedebilir ve yeni monitör takıldıktan sonra yerleşimi geri yükleyebilirsiniz.

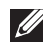

**NOT: Bu özellikten faydalanmak için uygulamalarınızın çalışır durumda kalmasını sağlamalısınız. DDM uygulama başlatmaz.**

#### <span id="page-17-0"></span>**DDM'yi Etkin Pencereye Ekleme (Yalnızca Windows 10)**

DDM simgesi, üzerinde çalıştığınız etkin pencereye eklenebilir. Aşağıdaki özelliklere kolay erişim için simgeye tıklayın.

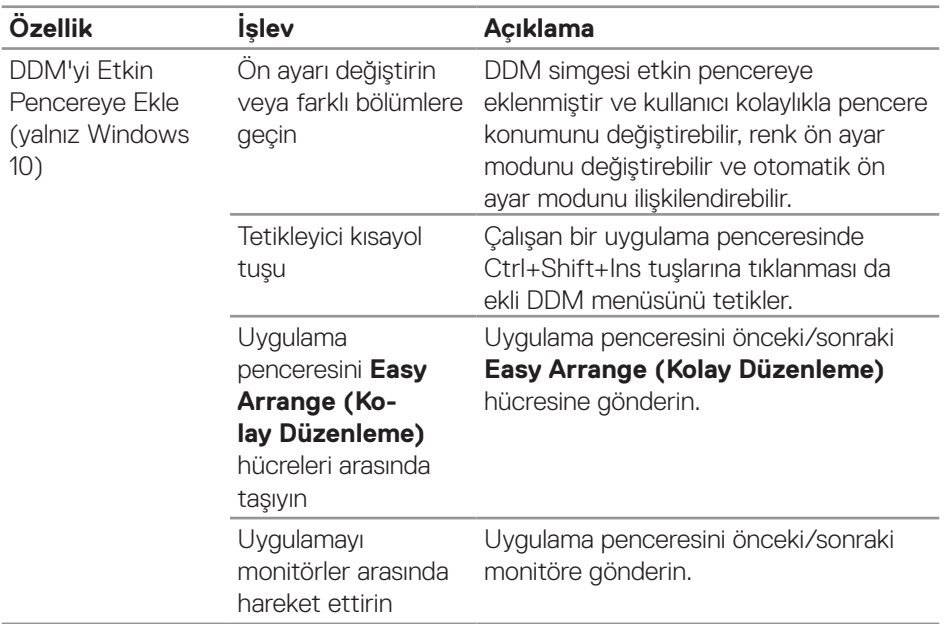

DELL

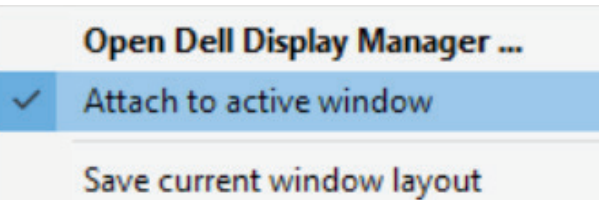

Restore saved window layout

Auto-restore window layout

Online documentation...

Check for new version...

Exit

# <span id="page-19-0"></span>**Enerji Koruma Özelliklerini Uygulama**

Desteklenen Dell modellerinde, PowerNap güç tasarrufu seçeneklerini sağlamak için **Options (Seçenekler)** sekmesi kullanılabilir. Monitörün parlaklığını minimum seviyeye getirmeyi veya ekran koruyucu etkinleştirildiğinde monitörü uyku durumuna almayı seçebilirsiniz.

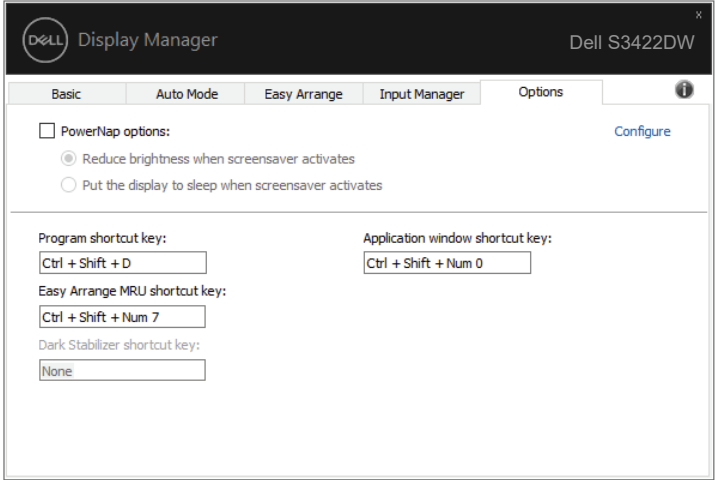

**NOT: Dark Stabilizer (Karanlık Sabitleyici) kısayol tuşu yalnızca FPS, RTS veya RPG ön ayar modunu seçtiğinizde kullanılabilir.**

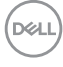

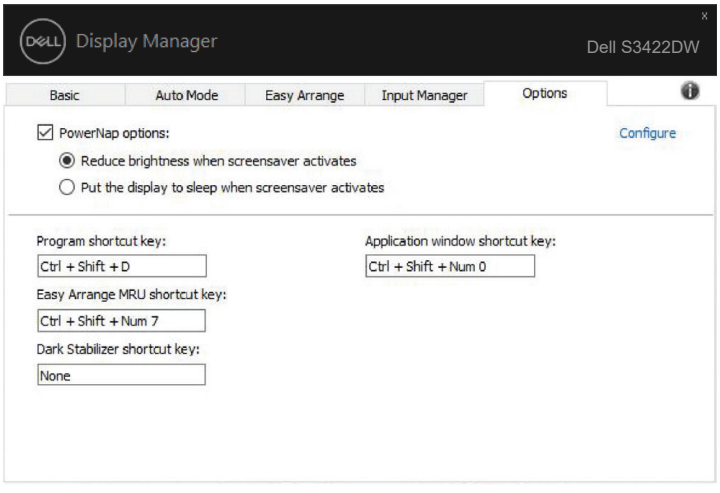

 $(\alpha)$ 

# <span id="page-21-0"></span>**Diğer Kısayol Tuşları**

Sık kullandığınız girişe hızla geçiş yapmak için bir kısayol tuşu, çalışırken aralarında sıklıkla geçiş yaptığınız iki girişten birini hızla seçmek için de başka bir kısayol tuşu tanımlayabilirsiniz.

- • Program shortcut key (Program kısayol tuşu): Quick Settings (Hızlı Ayarlar) iletişim kutusunu hızlı bir şekilde açmak içindir.
- • Easy Arrange MRU shortcut key (Kolay Düzenleme MRU kısayol tuşu): Son kullanılan 5 pencere düzenini hızlı bir şekilde uygulamak içindir.
- Application window shortcut key (Uygulama penceresi kısayol tuşu): Auto Mode (Otomatik Mod) ve Easy Arrange (Kolay Düzenleme) altındaki seçenekler için hızlı bir menüyü başlatmak içindir.
- • Dark Stabilizer shortcut key (Karanlık Sabitleyici kısayol tuşu): karanlık oyun senaryolarındaki görünürlüğü iyileştirmek içindir.

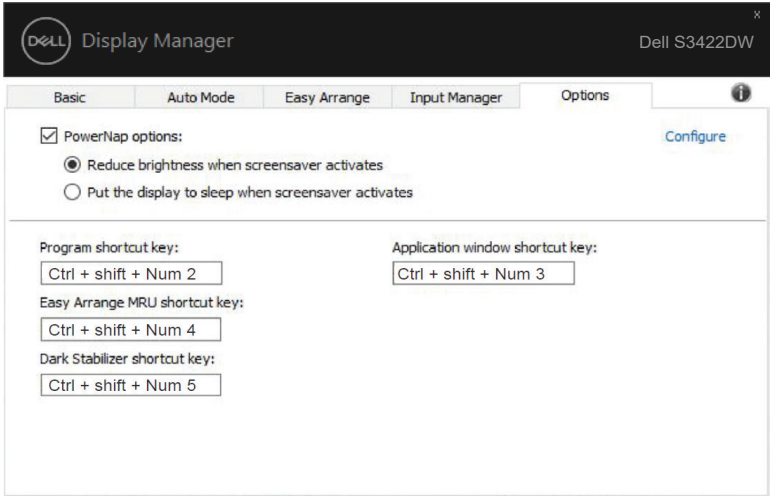

**NOT** 

# <span id="page-22-0"></span>**Sorun Giderme**

Monitörünüzde çalışamaması durumunda, DDM, bildirim tepsinizde aşağıdaki simgeyi gösterecektir.

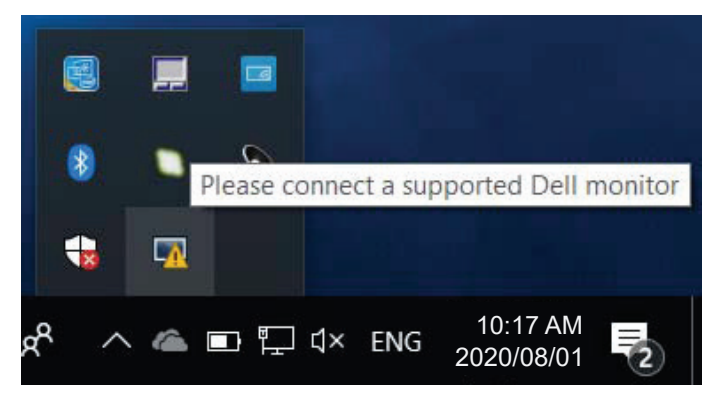

Simgeye tıkladığınızda, **DDM** daha ayrıntılı bir hata mesajı gösterir.

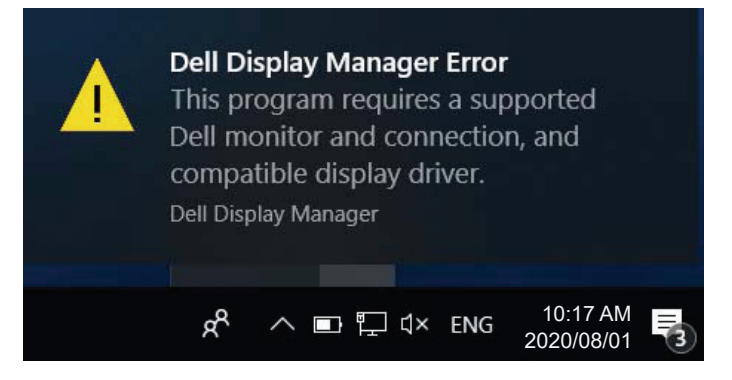

Lütfen DDM özelliğinin yalnızca Dell-marka monitörlerde çalıştığına dikkat edin. Başka üreticilere ait monitörleri kullanıyorsanız, DDM bunları desteklemez.

DDM, desteklenen bir Dell monitörü algılayamaz ve/veya monitörle iletişim kuramazsa, sorunu gidermek için lütfen aşağıdaki adımları gerçekleştirin:

- **1.** Video kablosunun monitörünüze ve bilgisayarınıza düzgün biçimde bağlandığından emin olun; özellikle bağlayıcılar konumlara sıkıca takılmalıdır.
- **2.** DDC/CI işlevinin etkin olduğundan emin olmak için monitör menüsünü kontrol edin.

DØ

- **3.** Grafik sağlayıcının (Intel, AMD, NVidia vb.) doğru ve en son ekran sürücüsüne sahip olduğunuzdan emin olun. Ekran sürücüsü çoğu kez DDM hatasının nedenidir.
- **4.** Monitör ve grafik bağlantı noktası arasındaki yerleştirme istasyonlarını, kablo uzatıcılarını veya dönüştürücüleri kaldırın. Bazı ucuz uzatıcılar, çoğaltıcılar veya dönüştürücüler DDC/CI işlevini uygun biçimde desteklemeyebilir ve DDM hatasına neden olabilir. En son sürüm varsa, böyle bir aygıtın sürücüsünü güncelleyin.
- **5.** Sisteminizi yeniden başlatın.

DDM aşağıdaki monitörlerde çalışmayabilir:

- • 2013 yılından önce üretilen Dell monitör modelleri ve D serisi Dell monitörler. Daha fazla bilgi için Dell Ürün Desteği web sitelerine başvurabilirsiniz.
- • Nvidia tabanlı G-sync teknolojisini kullanan oyun monitörleri
- • Sanal ve kablosuz ekranlar DDC/CI desteklemez
- • DP 1.2 monitörlerin bazı ilk modellerinde, monitör menüsü kullanılarak MST/DP 1.2 özelliğinin devre dışı bırakılması gerekebilir.

Bilgisayarınız Internet'e bağlıysa, DDM uygulamasının daha yeni bir sürümü var olduğunda bir mesajla bilgilendirilirsiniz. En son DDM uygulamasının indirilip yüklenmesi önerilir.

Yeni sürümü, Shift tuşunu basılı tutarken DDM simgesine sağ tıklayarak da kontrol edebilirsiniz.

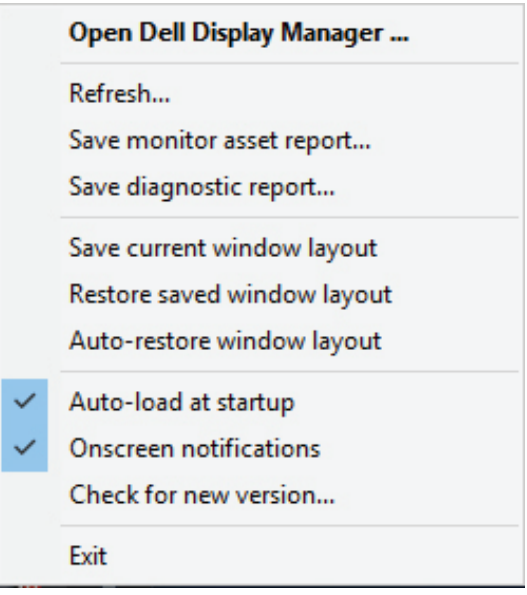